Cómo firmar utilizando la aplicación de escritorio *Acrobat*/*Reader*

**RECUPERADO DE [HTTPS://HELPX.ADOBE.COM/ES/ACROBAT/USING/SIGNING](https://helpx.adobe.com/es/acrobat/using/signing-pdfs.html) - PDFS.HTML**

**Abre en la aplicación de escritorio el documento que desear completar (rellenar) y firmar.** 

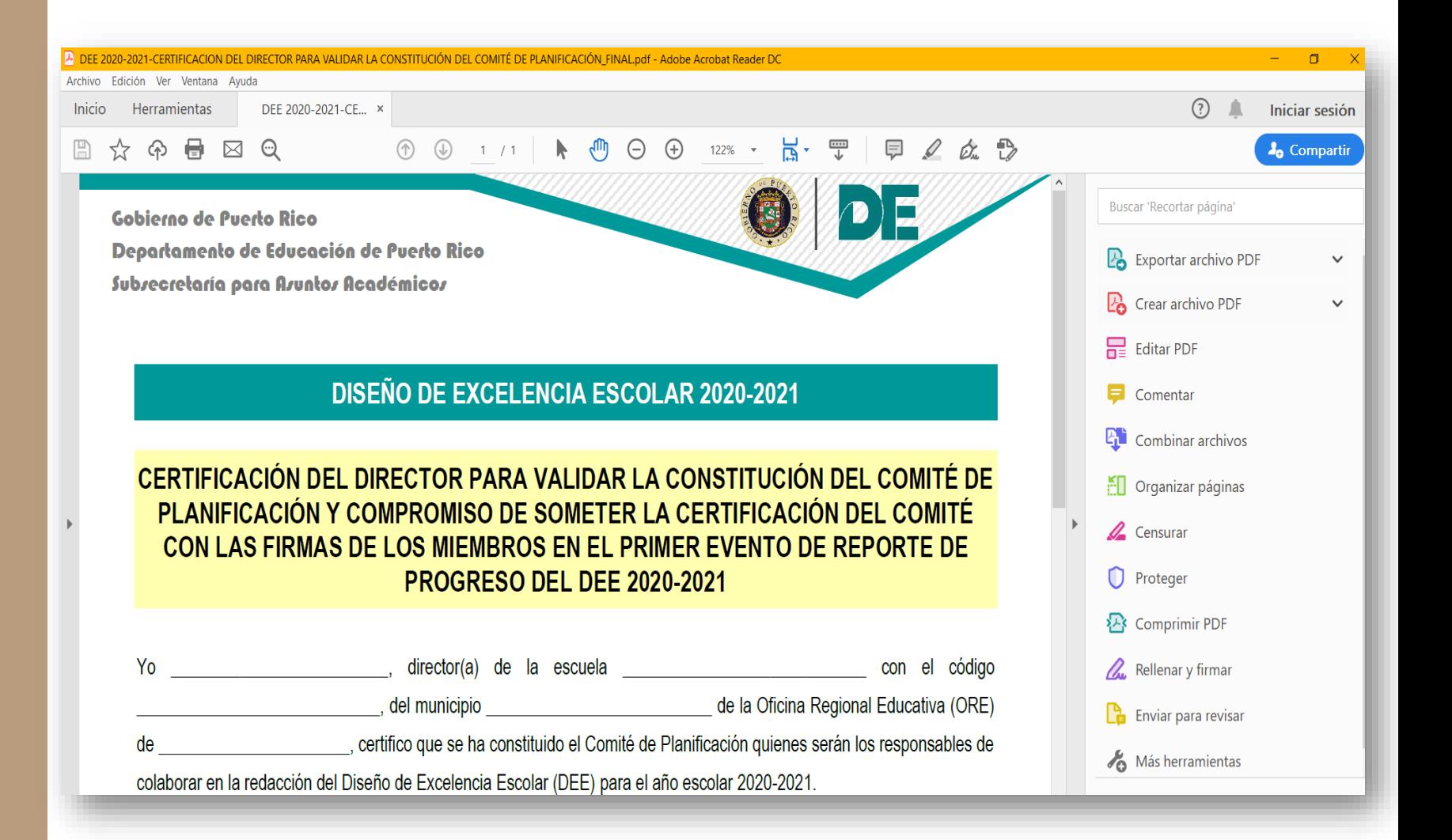

**En el menú de herramientas al lado derecho de la pantalla, selecciona "rellenar y firmar".**

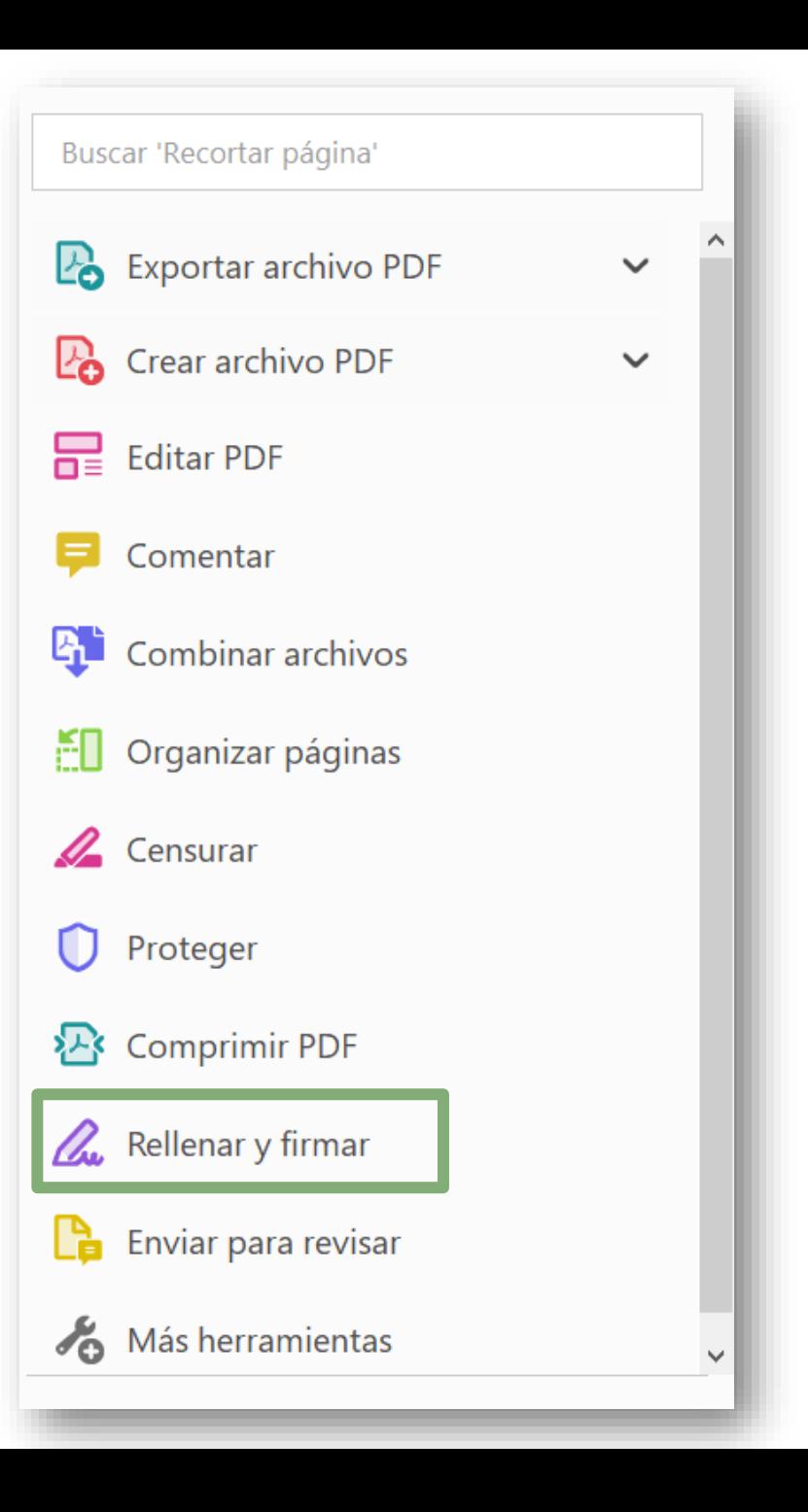

#### ¿Qué quiere hacer?

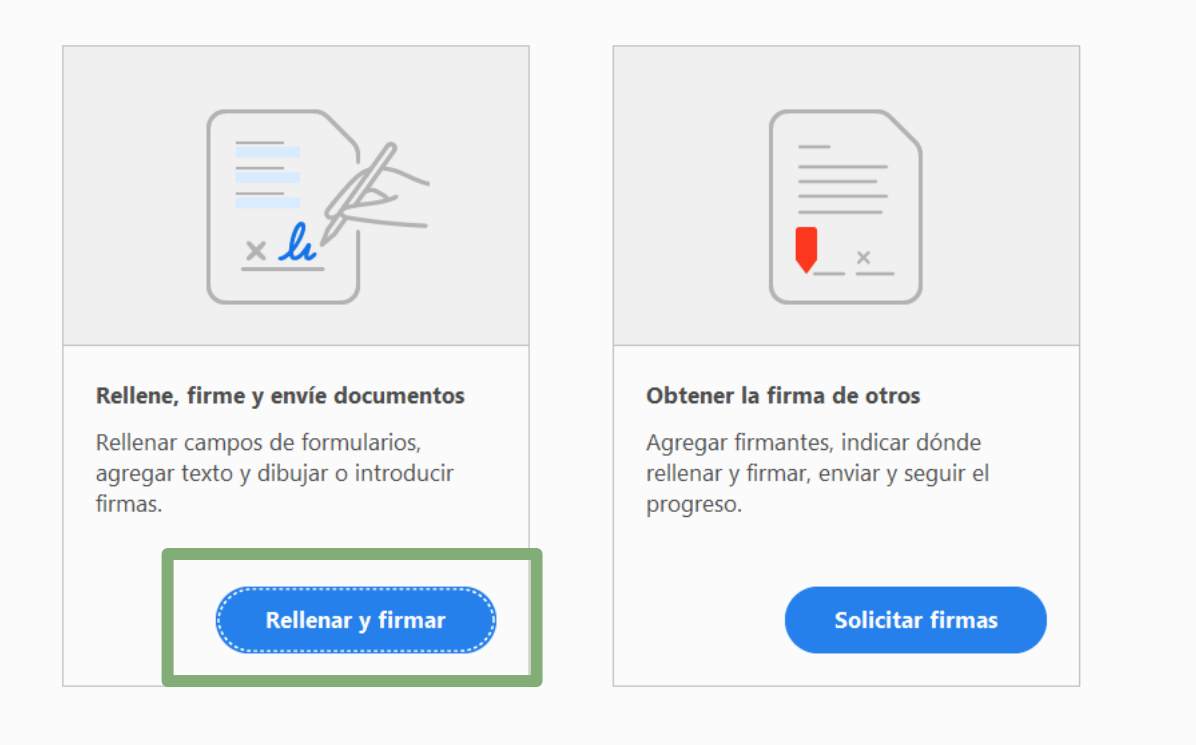

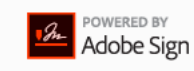

# Te aparecerá la siguiente imagen. | Nuevamente,

**selecciona "rellenar y firmar".**

**Po** 

品

ş

Ą

部

 $\mathscr{L}$ 

 $\Omega$ 

魯

 $\mathscr{Q}_{\pmb{\omega}}$ 

Ca

 $\mathcal{E}_{\mathbf{O}}$ 

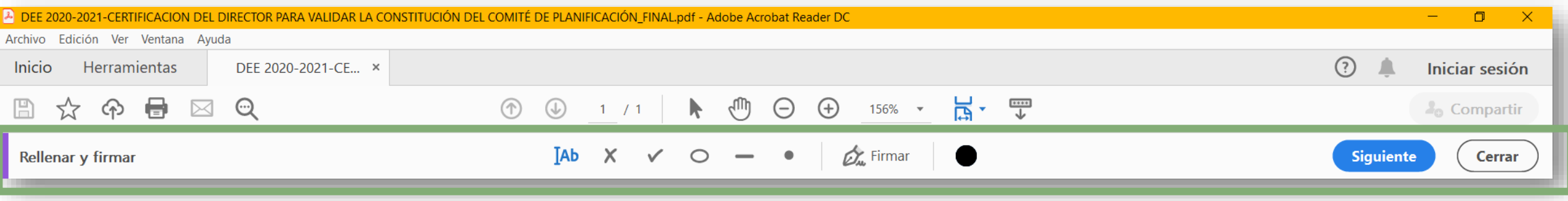

En la parte superior de la pantalla aparecerá la barra de herramientas de "rellenar y firmar".

**Al mover el cursor le aparecerá el símbolo "Ab" .** 

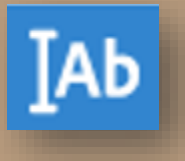

**Mueve el cursor sobre el primer espacio a "rellenar" (completar).** 

✓Te aparecerá un recuadro azul claro.

✓Da un "double click" para que puedas comenzar a escribir.  $\sum_{\Box} \Box$ 

#### **DISEÑO DE EXCELENCIA ESCOLAR 2020-2021**

CERTIFICACIÓN DEL DIRECTOR PARA VALIDAR LA CONSTITUCIÓN DEL COMITÉ DE PLANIFICACIÓN Y COMPROMISO DE SOMETER LA CERTIFICACIÓN DEL COMITÉ CON LAS FIRMAS DE LOS MIEMBROS EN EL PRIMER EVENTO DE REPORTE DE **PROGRESO DEL DEE 2020-2021** 

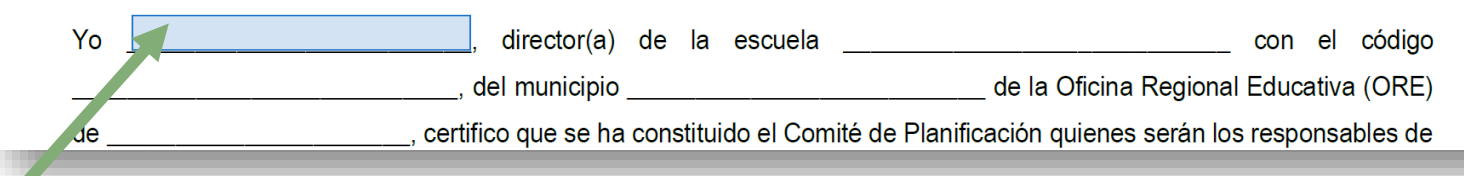

CERTIFICACIÓN DEL DIRECTOR PARA VALIDAR LA CONSTITUCIÓN DEL COMITÉ DE PLANIFICACIÓN Y COMPROMISO DE SOMETER LA CERTIFICACIÓN DEL COMITÉ CON LAS FIRMAS DE LOS MIEMBROS EN EL PRIMER EVENTO DE REPORTE DE **PROGRESO DEL DEE 2020-2021** 

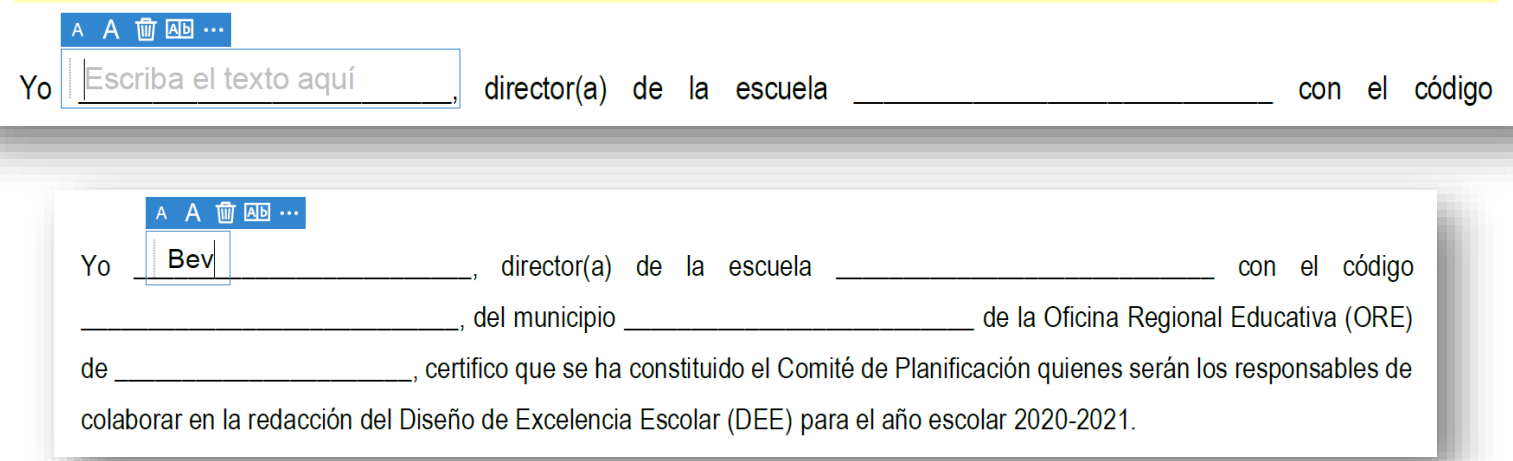

### La herramienta de escribir te permitirá:

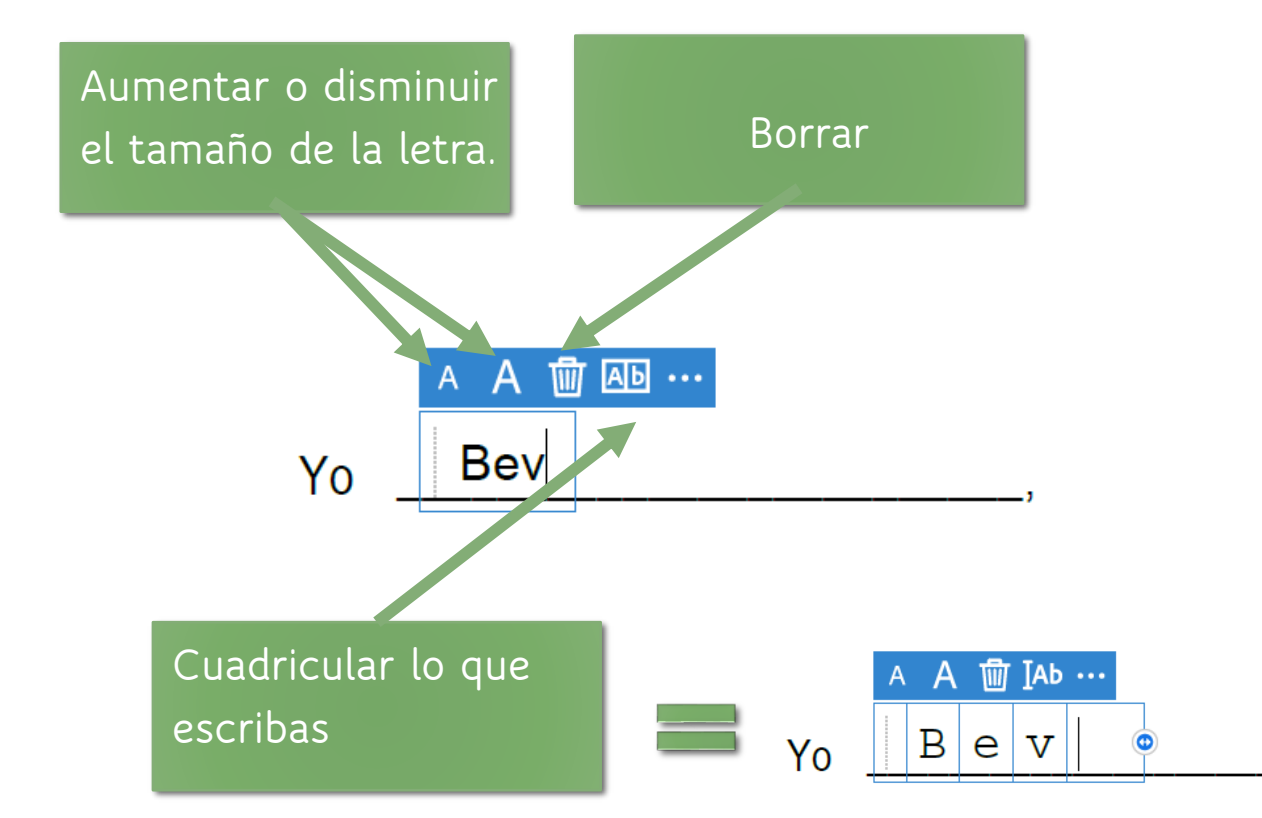

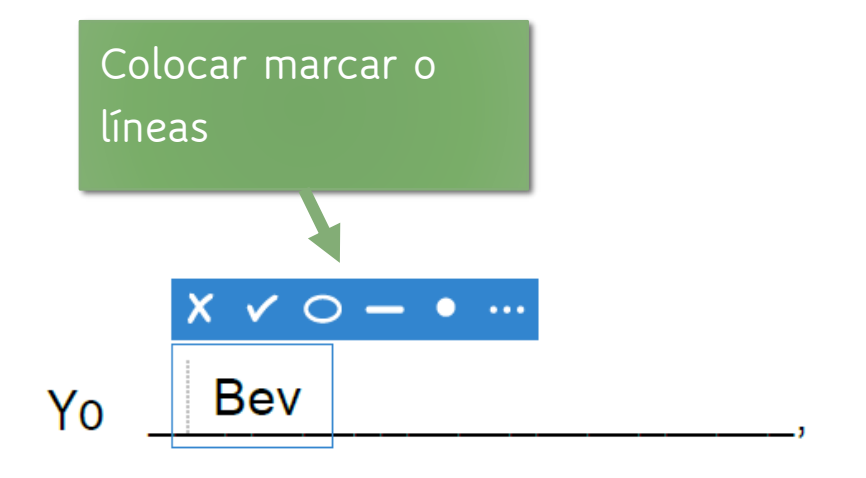

#### **Para añadir la firma, presiona "firmar" en la barra de "Rellenar y firmar".**

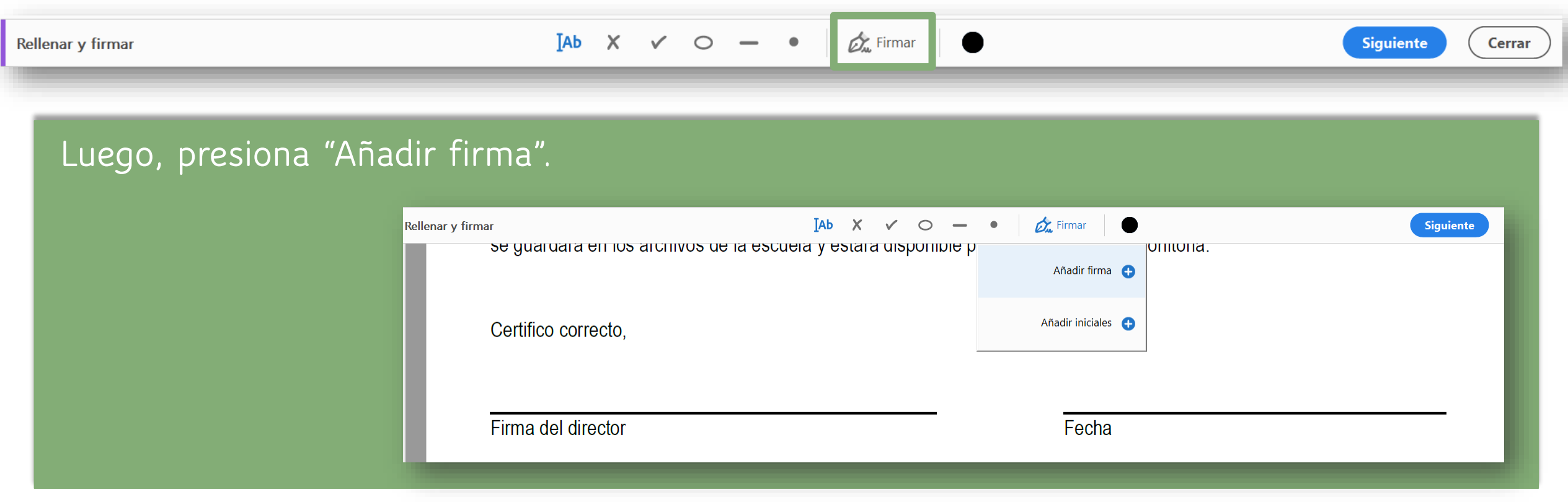

### Te aparecerá la siguiente imagen.

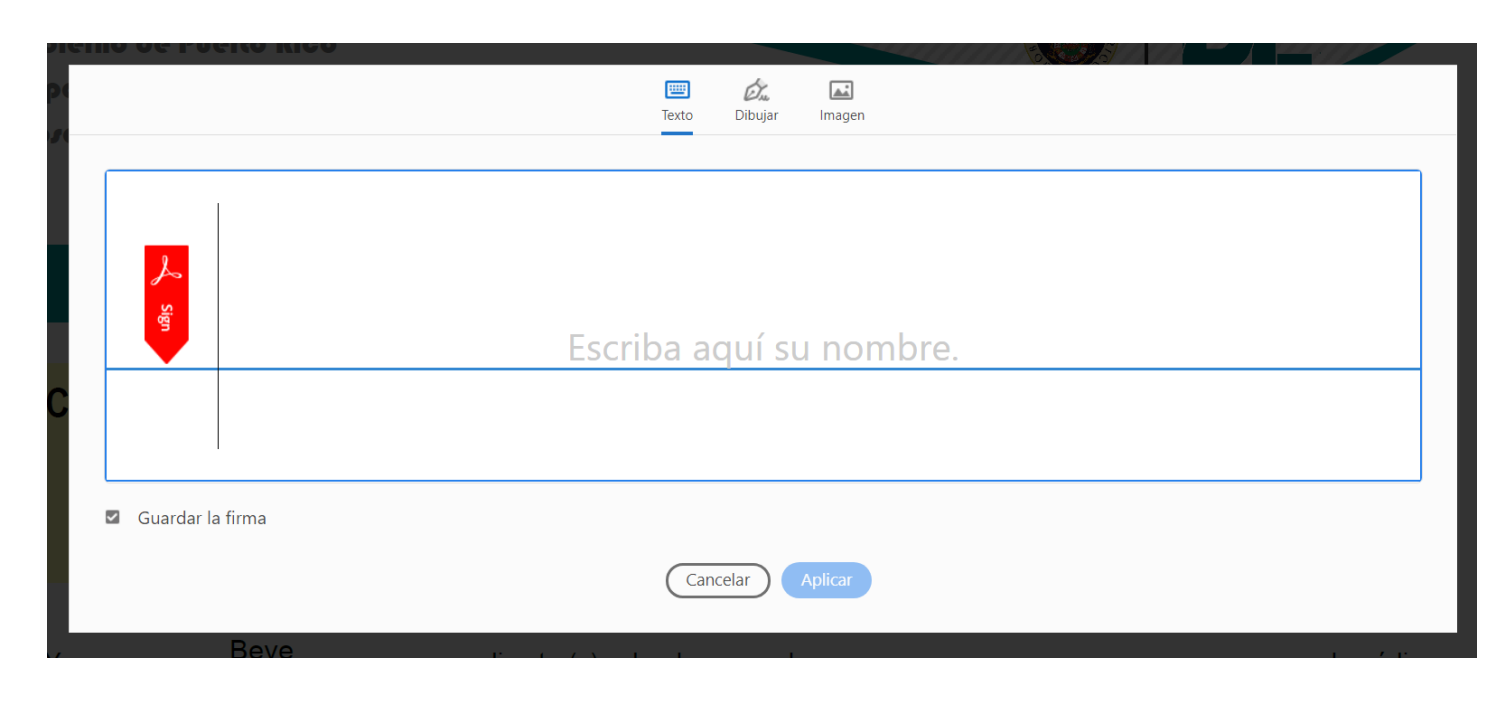

**Aquí puedes optar por:** 

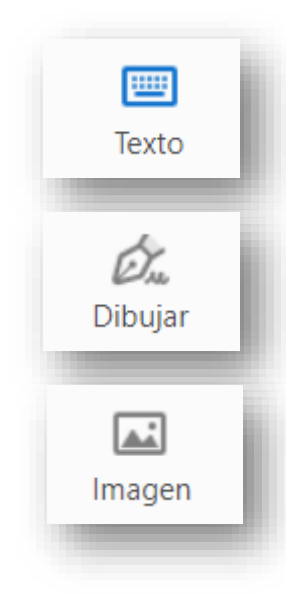

- **Escribir (Texto)-** escriba su nombre en el campo. Puede elegir entre una pequeña selección de estilos de firma; haga clic en Cambiar estilo para ver un estilo diferente.
- **Dibujar-** Dibuje su firma en el campo.
- **Imagen-** Busque y seleccione una imagen de su firma.

## Si optas por el "Texto", simplemente teclea tu nombre y presiona aplicar.

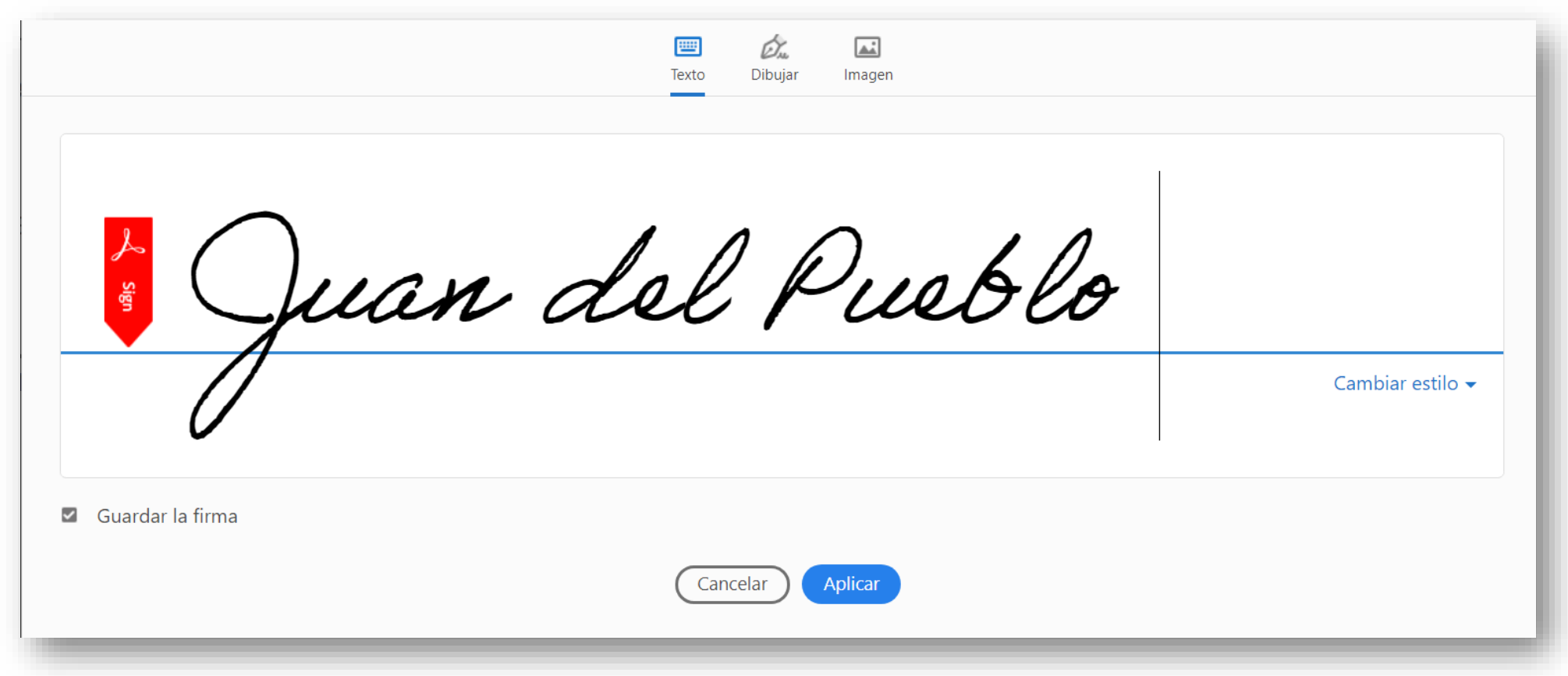

**Si quieres guardar la firma para futuros uso asegúrate que la opción "Guardar la firma" esté marcada.** 

Si tienes una computadora con pantalla táctil, puedes optar por "" Dibujar", simplemente escribe tu nombre y presiona aplicar.

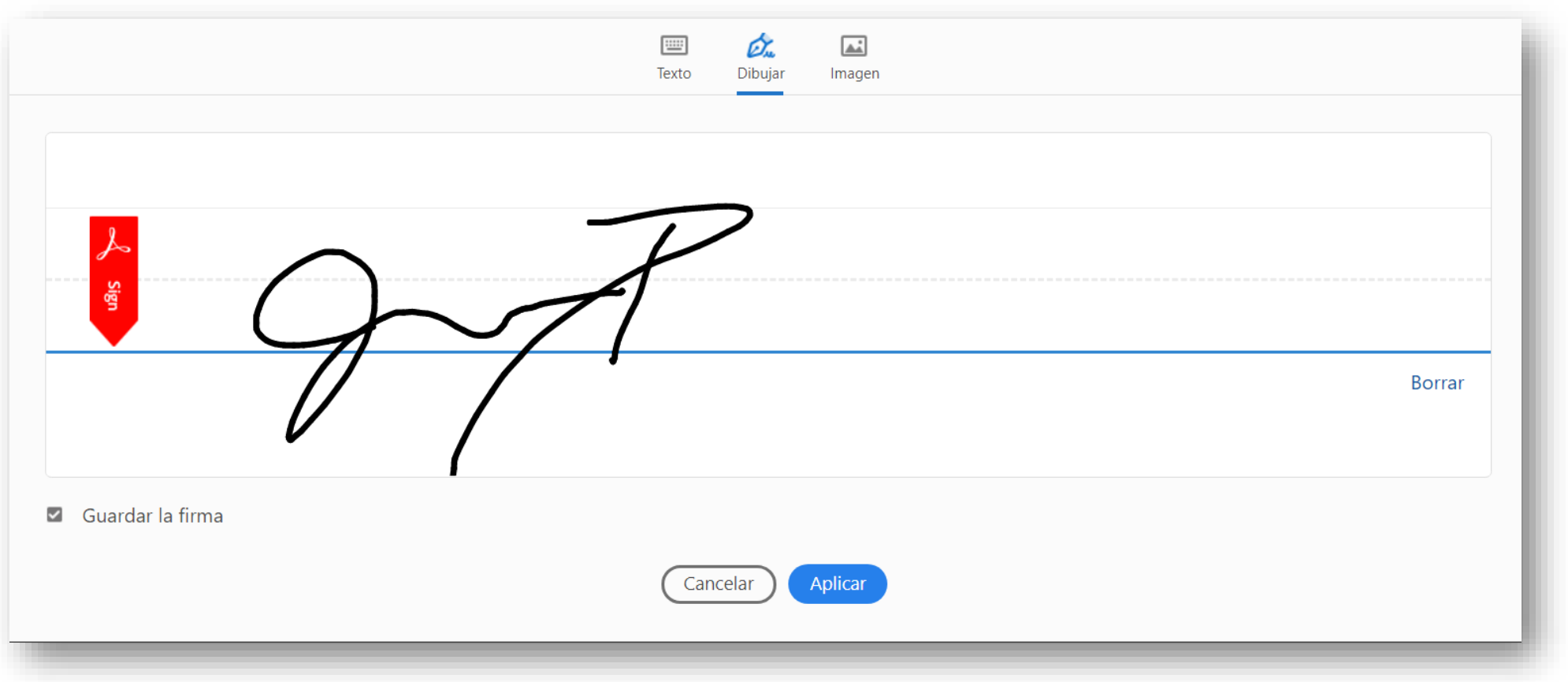

**Si quieres guardar la firma para futuros uso asegúrate que la opción "Guardar la firma" esté marcada.** 

## Si optas por el "Imagen", simplemente presiona el enlace "Seleccionar imagen".

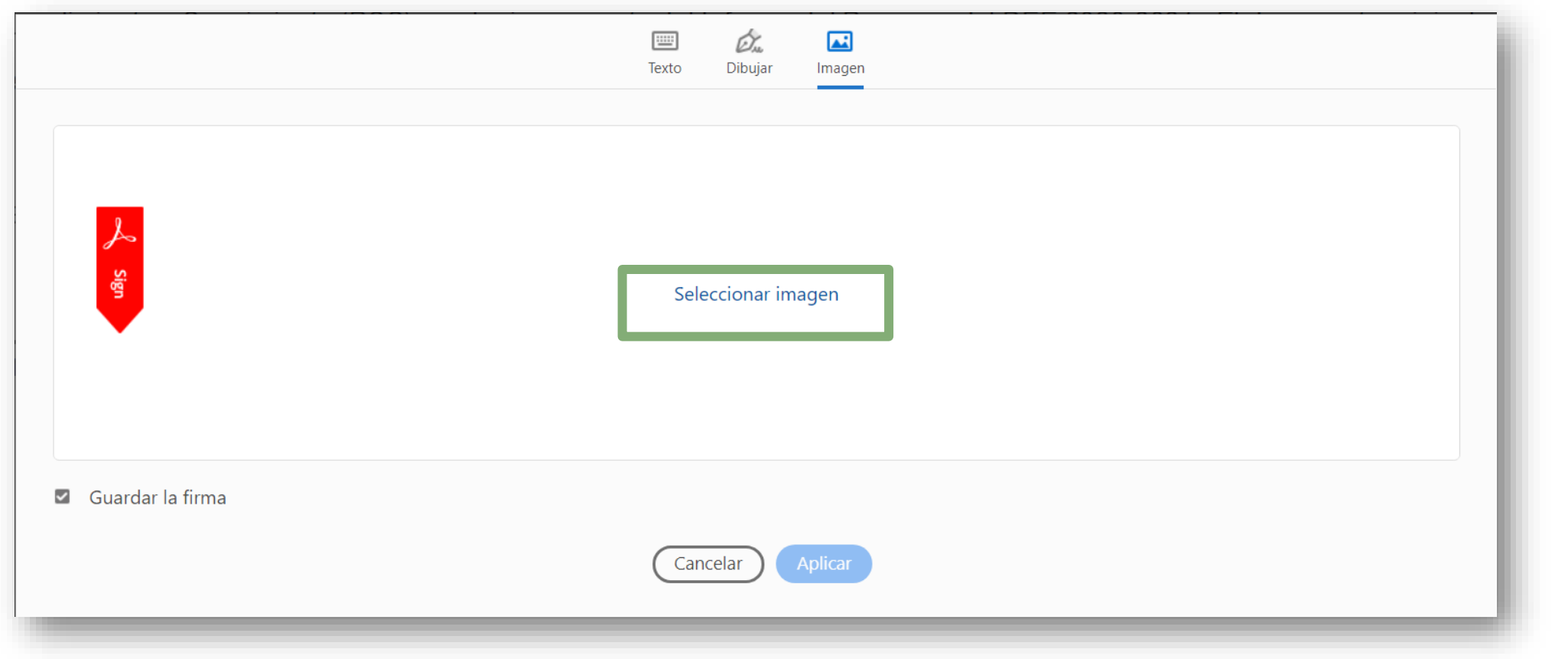

## Esta acción te permitirá buscar el ""File" donde tienes tu firma para seleccionarla.

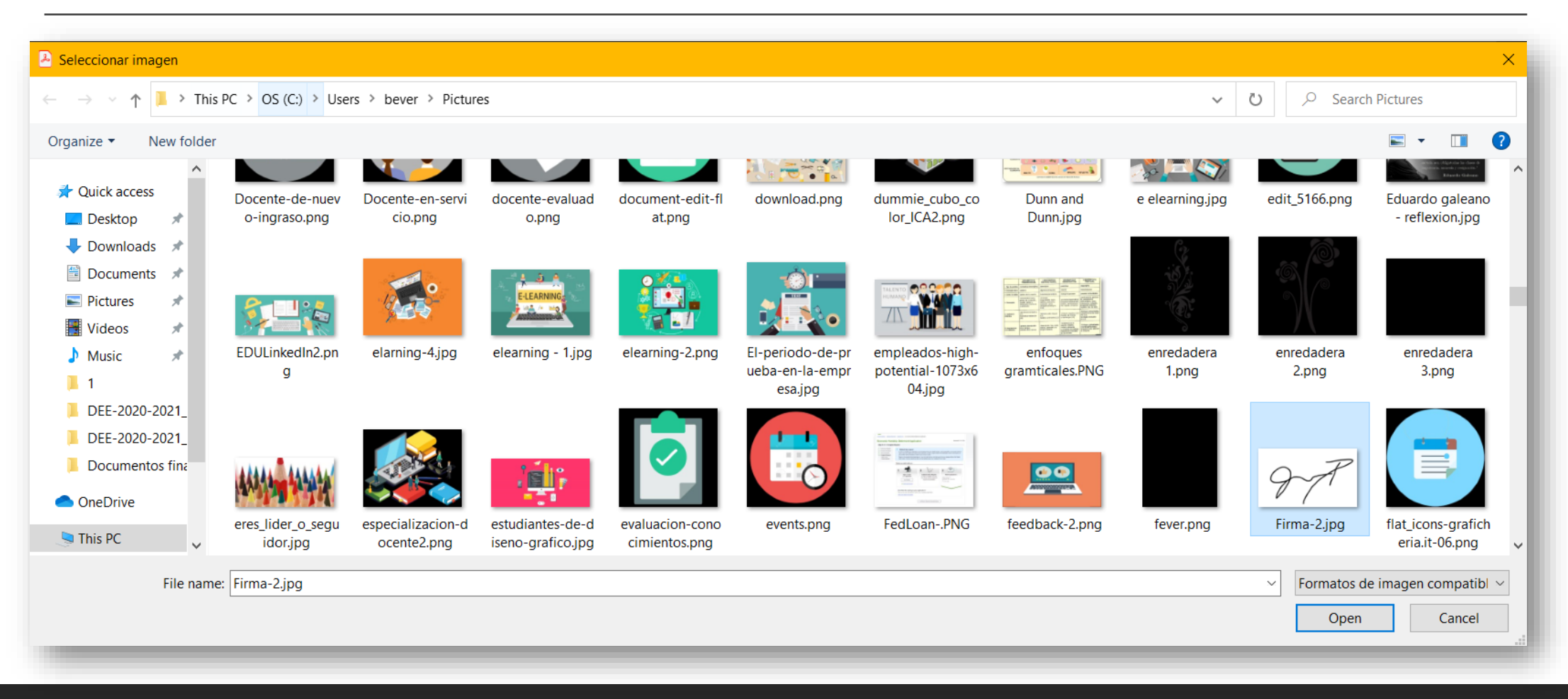

**Selecciona la imagen y presiona "Open".** 

## Presiona aplicar.

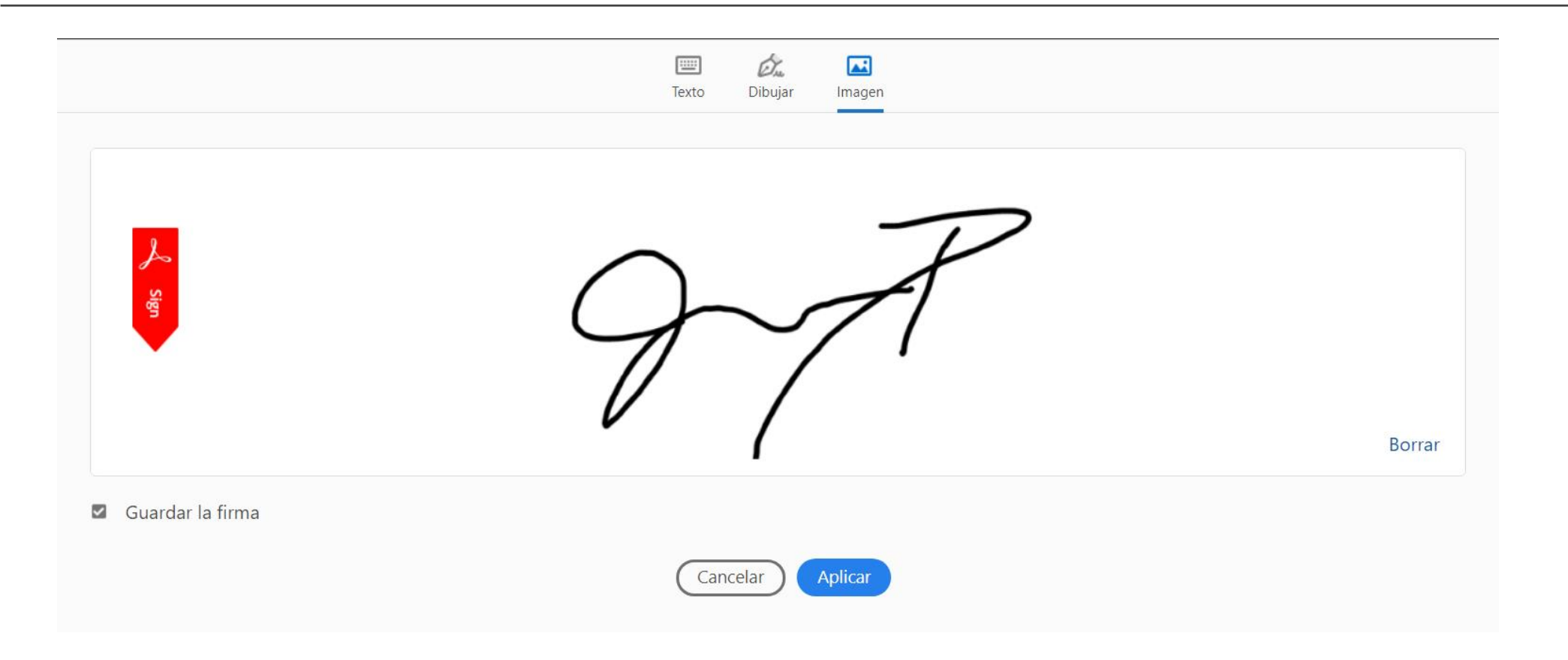

**Si quieres guardar la firma para futuros uso asegúrate que la opción "Guardar la firma" esté marcada.** 

## Luego, mueve el cursor para ubicar la firma sobre la línea y da un "click" para fijarla.

Certifico correcto.

Juan del Pueblo

Firma del difecto

Fecha

A 而 …

Certifico correcto.

Juan del Pueblo

Firma del director

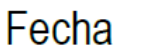

**Si colocas el cursor en el punto azul y presionas puedes agrandar o empequeñecer la firma.** 

### Una vez completes y firmes el documento, guárdalo nuevamente ("Save as" o "Guardar como")

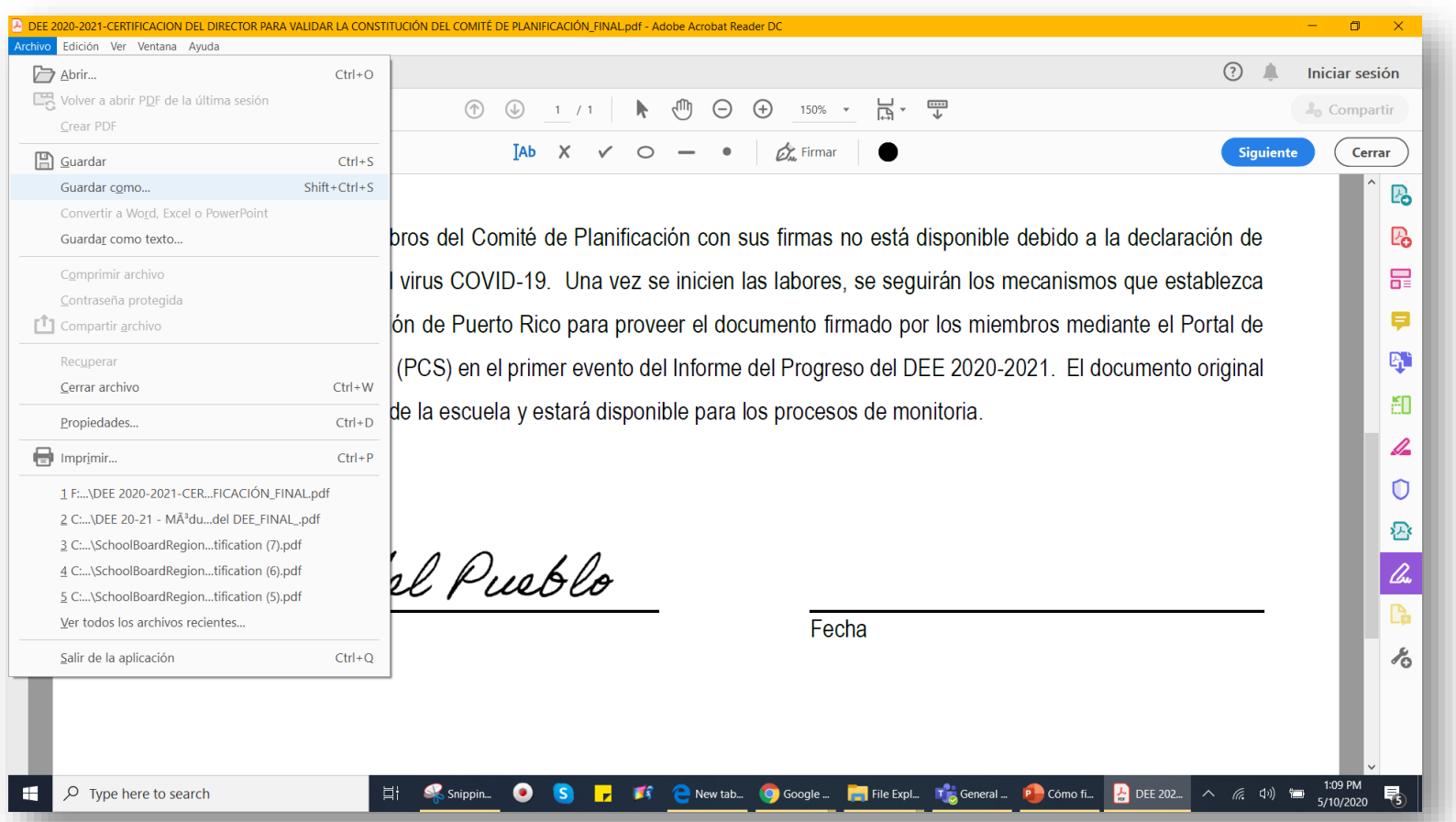

#### **El documento firmado está listo para ser añadido a la plataforma.**